## **Supra eKEY Self-Signup**

### **From the Keyholder's Perspective**

Welcome to eKEY Self-Signup! This document is for new keyholders who will pay their key fees directly to Supra. Make sure your organization's Supra administrator has assigned you a key before you begin the steps below.

1. You will receive a text message urging you to check your email to complete eKEY activation within the next 5 days.

> **Welcome to the Supra** system! Check your email at mary.clarke@where.c om to complete your activation within the next 5 days.

2. The welcome email will include a link to download the Supra eKEY app and instructions for how to activate it. A PIN is included along with instructions on how to change it. The email also contains an authorization code (not shown below) that you will use to set up your eKEY*.* The authorization code will expire if you do not set up your eKEY within the next 5 days.

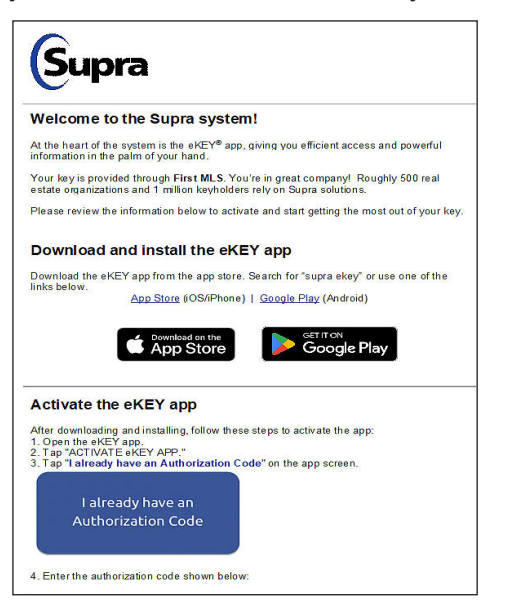

3. After downloading the eKEY app and activating it, you can tap the link on the email (or on the eKEY app) that says **I already have an authorization code**.

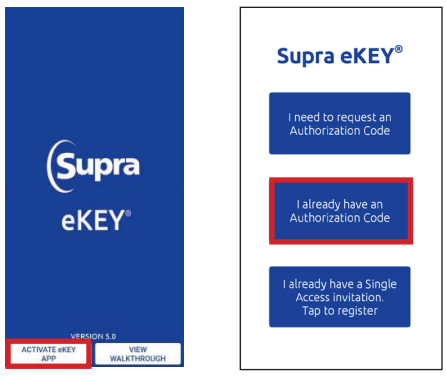

4. The authorization page will appear, prepopulated (if you use the link in the email). The EULA and privacy notice must be accepted (tapped on) to continue.

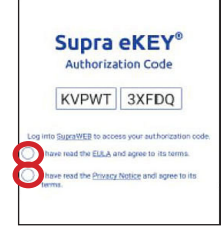

*Note: To read the End User License Agreement or the Privacy Notice, click on the link in each sentence.*

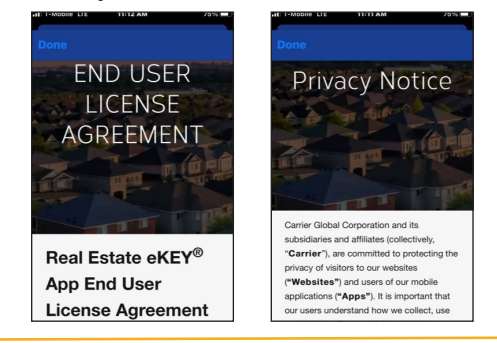

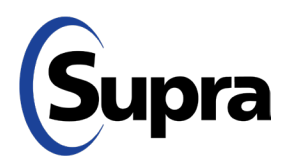

#### **suprasystems.com**

800-547-0252 • © 2024 Carrier. All rights reserved. Supra is a part of Carrier.

# **Supra eKEY Self-Signup**

## **From the Keyholder's Perspective**

5. A *Welcome* screen will appear. Select the service level you prefer and agree to the *Keyholder Terms & Conditions*. To read the T&Cs, tap the link.

*Note: Use the horizontal or vertical scroll bar to view full T&Cs.*

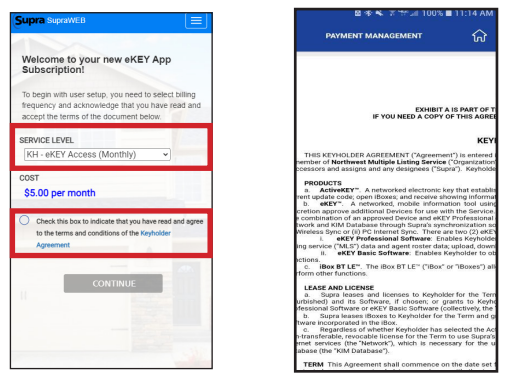

*Note: Options will vary based on products and billing frequency offered by the association.*

6. Review the fees, tap **Add Billing Information**, and tap **Verify** to authenticate your credit card.

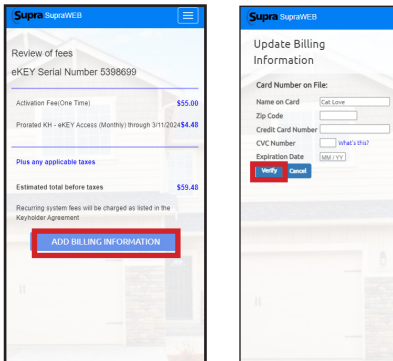

7. Confirm your billing address then tap **Save**.

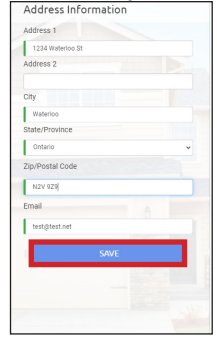

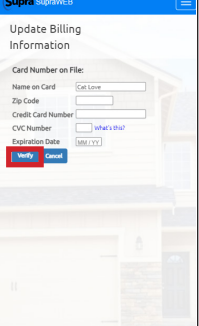

8. Tap **Make Payment** and then tap **Yes** to confirm that you want to submit the payment.

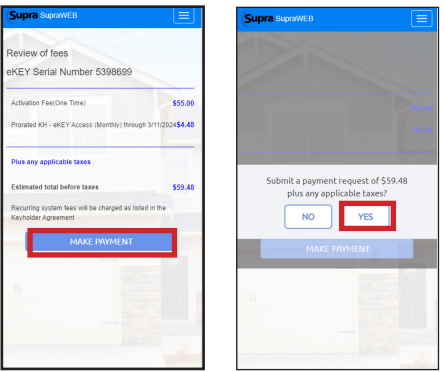

9. You will see a screen that says *Congratulations* and *Welcome*. Tap **Continue** to finish the process.

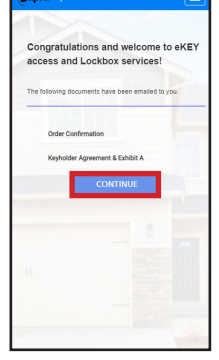

*Note: You will receive an email with the* Order Confirmation *and the*  Keyholder Agreement & Exhibit A*.*

10. The eKEY home screen will then appear, ready to use.

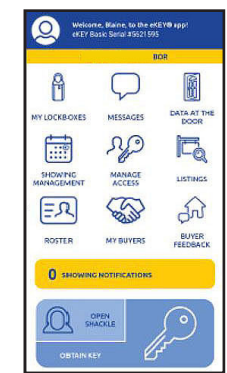

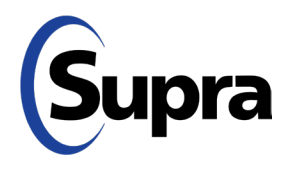